# eM Client License Activation Instructions

While the eM Client is free it does require a license, which can be obtained and installed by following the instructions below.

Open eM Client, then click "Menu", Click "Help", then click "License":

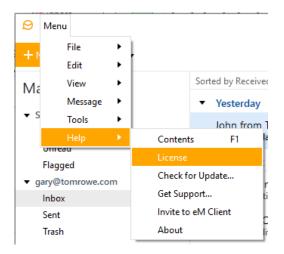

## Click the "Get a license" button:

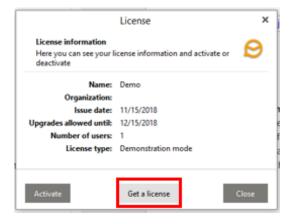

## Click the green "Get Free License" button:

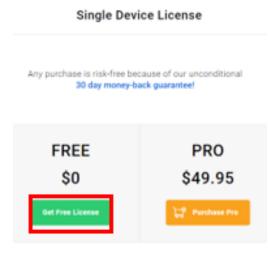

Fill in the requested information, then click the green "Get Free License" button:

| Get Free License |                                                           |  |  |
|------------------|-----------------------------------------------------------|--|--|
|                  | Register and get your eM Client license for free          |  |  |
| Full name        | John Smith                                                |  |  |
| Email            | john@smith.com                                            |  |  |
| Country          | United States of America                                  |  |  |
|                  | I have read and agree to terms of use and privacy policy. |  |  |
|                  | Get Free License                                          |  |  |

Select the activation key and copy it to the clipboard:

## Get Free License Register and get your eM Client license for free

| Your license (1997)<br>Your activation key is 61a06a4d-a880-43a1-a4f9-6f32e6f0                                                                                      | 752c |
|----------------------------------------------------------------------------------------------------|------|
| What to do next?                                                                                                    |      |
| <ol> <li>Download and Install eM Client.<br/>If you do not already have eM Client installed, please<br/>download it at http://www.emclient.com/download.</li> </ol> |      |
| 2. Start eM Client desktop app and go to "Menu > Help".                                                                                                    |      |
| <ol> <li>Select 'License'.<br/>The eM Client License dialog will appear.</li> </ol>                                                                                 |      |
| <ol> <li>Click on "Activate".</li> </ol>                                                                                                    |      |
| 5. Copy/paste your activation key and click on "OK" button.                                                                                                    |      |

6. Your license now is registered and activated.

## In the License pop up click the "Activate" button:

| <u> </u>                                                                 |  |  |
|--------------------------------------------------------------------------|--|--|
| Here you can see your license information and activate or 🛛 😂 deactivate |  |  |
| Demo                                                                     |  |  |
|                                                                          |  |  |
| 1/15/2018                                                                |  |  |
| 2/15/2018                                                                |  |  |
|                                                                          |  |  |
| Demonstration mode                                                       |  |  |
|                                                                          |  |  |
|                                                                          |  |  |

#### If your trial is still active click the "Yes" button:

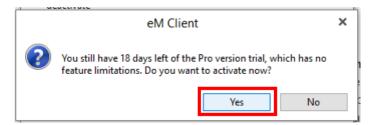

In the popup window paste the activation code into the field, then click "OK":

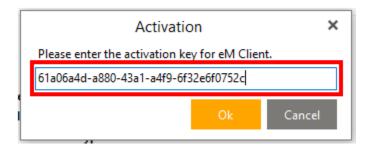

Click the "Close" button:

| License                                       | ×                                                                                           |
|-----------------------------------------------|---------------------------------------------------------------------------------------------|
| on<br>our license information and activate or | 0                                                                                           |
| Gary Jeter                                    |                                                                                             |
|                                               |                                                                                             |
| 11/27/2018                                    |                                                                                             |
| 7                                             |                                                                                             |
| 1                                             |                                                                                             |
| Free                                          |                                                                                             |
|                                               | Close                                                                                       |
|                                               | on<br>our license information and activate or<br>Gary Jeter<br>11/27/2018<br>7<br>1<br>Free |